# Tvenna – Búðu til tvennu á auðveldan hátt.

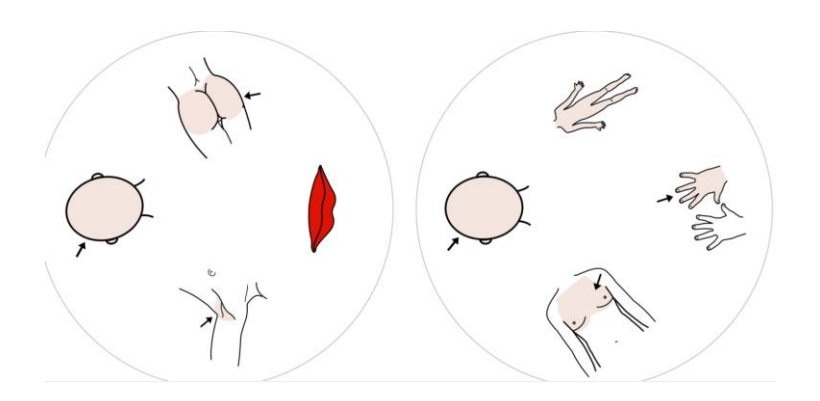

Leiðbeiningar til að búa til tvennur með því að nota vefsíðuna Make your own Spot It clone [\(aaronbarker.net\)](https://aaronbarker.net/spot-it/spot-it.html) og myndavefsíðuna [AAC symbols -](https://arasaac.org/pictograms/search) ARASAAC

### **1. Búðu til möppu í tölvunni með myndum sem þú ætlar að nota**

Þegar verið er að búa til tvennur í þessu forriti þá hefur maður val um að hafa mismunandi fjölda mynda á hverju spjaldi. Til þess að safna myndum er upplagt að nota AAC symbols og vista niður ákveðnum fjölda mynda

Vistar niður 3 myndum = 2 myndir á spjald Vistar niður 7 myndum = 3 myndir á spjald Vistar niður 13 myndum = 4 myndir á spjald Vistar niður 31 mynd = 6 myndir á spjald Vistar niður 57 myndum = 8 myndir á spjald

Myndaforritið ætti að opnast svona:

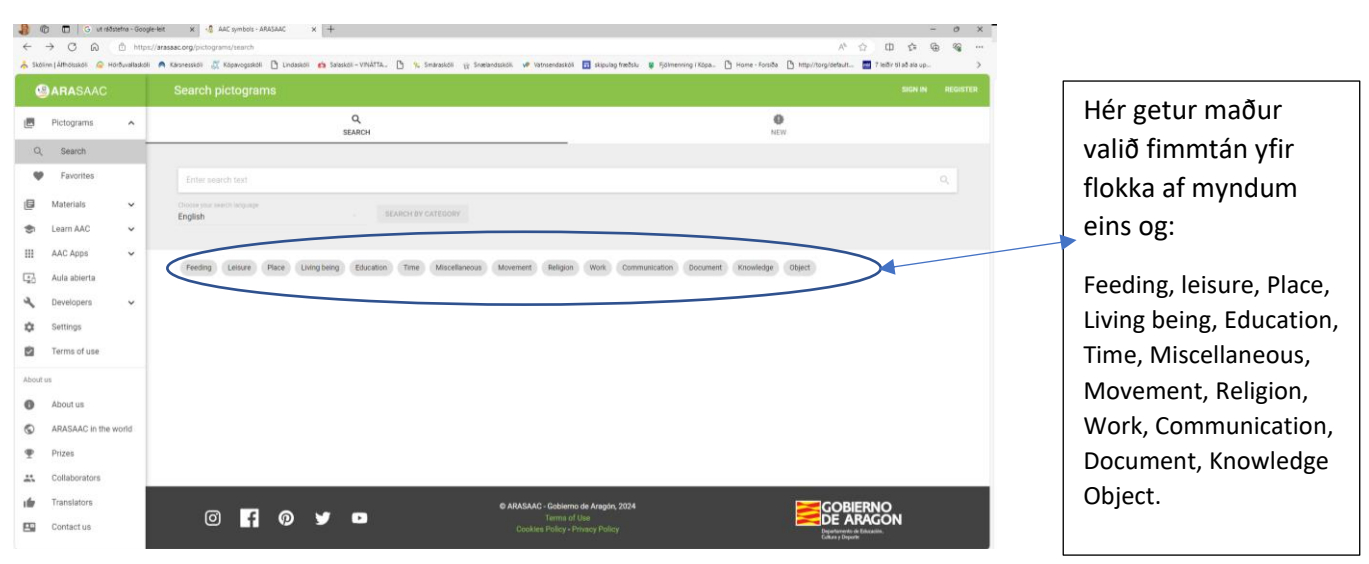

Mikilvægt er að athuga að þegar maður velur myndir af síðunni eins og t.d. ef ég vel Living being flokkinn þá koma undirflokkar :

Person, Animal Plant, Extinct being, core vocabulary. Þegar ég vel Person þá koma þar margir undirflokkar.

Ég vel t.d flokkinn human body þá koma þar eftirfarandi myndir upp og hægt að velja um margar síður undir þeim flokki.

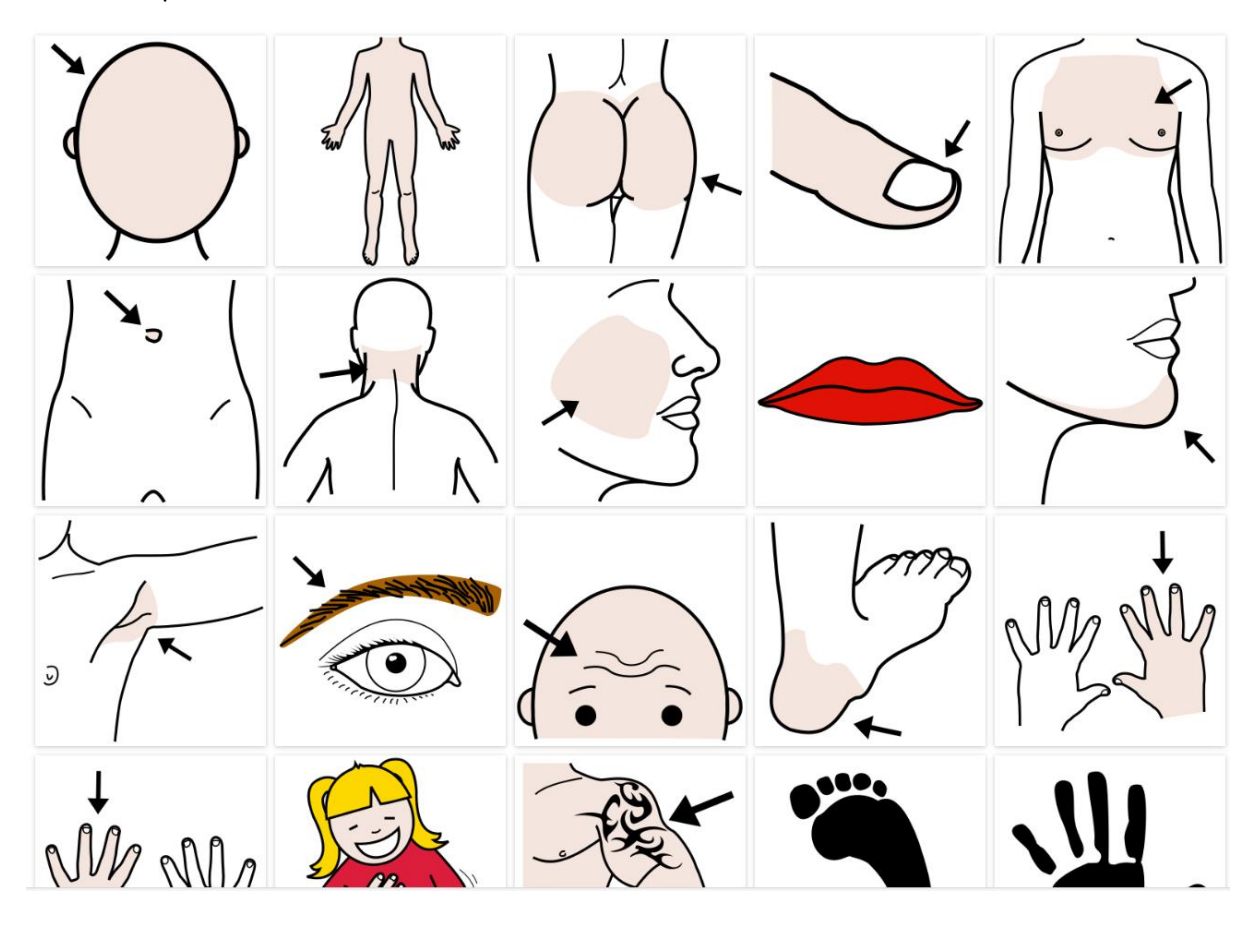

Athugið að þegar þið veljið mynd þá er mikilvægt að breyta bakgrunni hennar í hvítan lit því stundum gerist það að myndin vistast með svörtum bakgrunni.

Til þess að breyta bakgrunni þá smellir maður á myndina og velur Background color

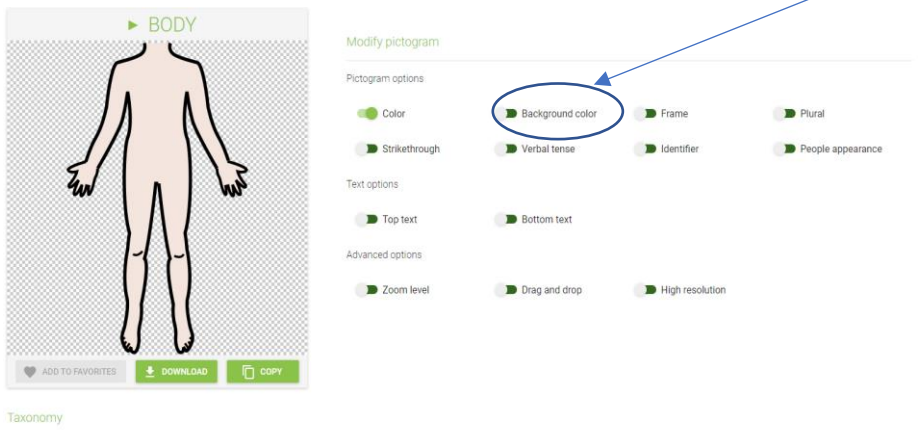

Þá opnast litakassi og mikilvægt að velja hvítan bakgrunn ( Það er einungis hægt að velja eina mynd í einu þegar maður lagar bakgrunn.

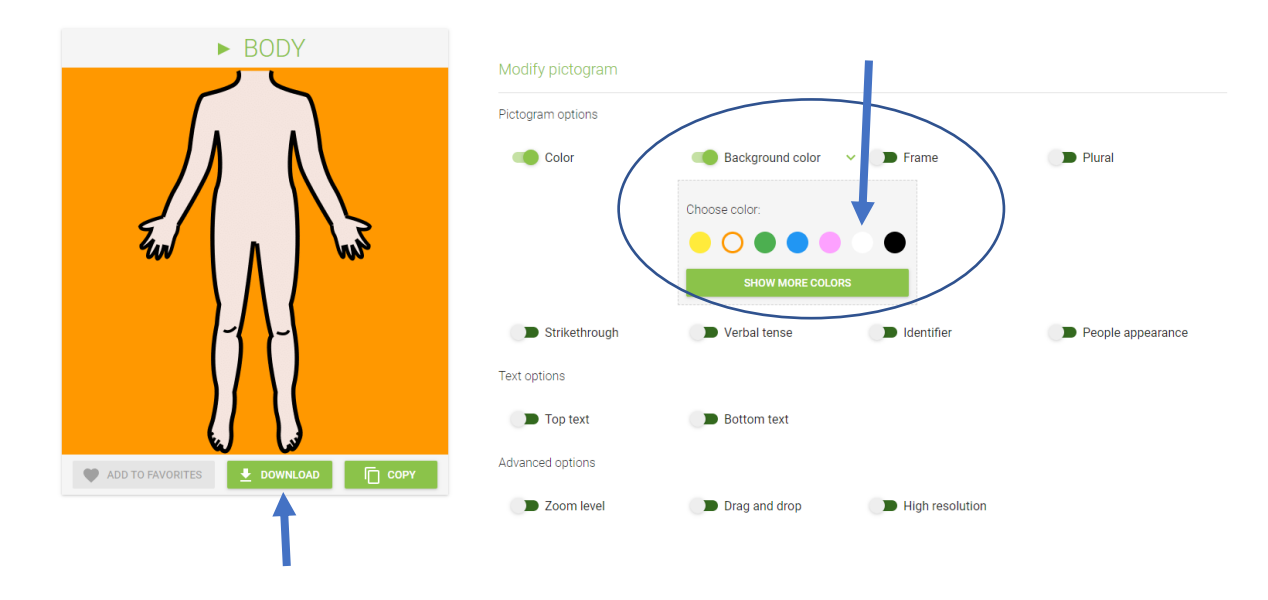

Eftir að búið er að breyta bakgrunni þá vistar maður myndina með því að ýta á græna flipann DOWNLOAD undir myndinni. Síðan opnar maður myndina og vistar hana. Athugið að best er að vista niður fyrst öllum þeim myndum sem þú ætlar að nota í verkefnið áður en farið er yfir í tvennu forritið.

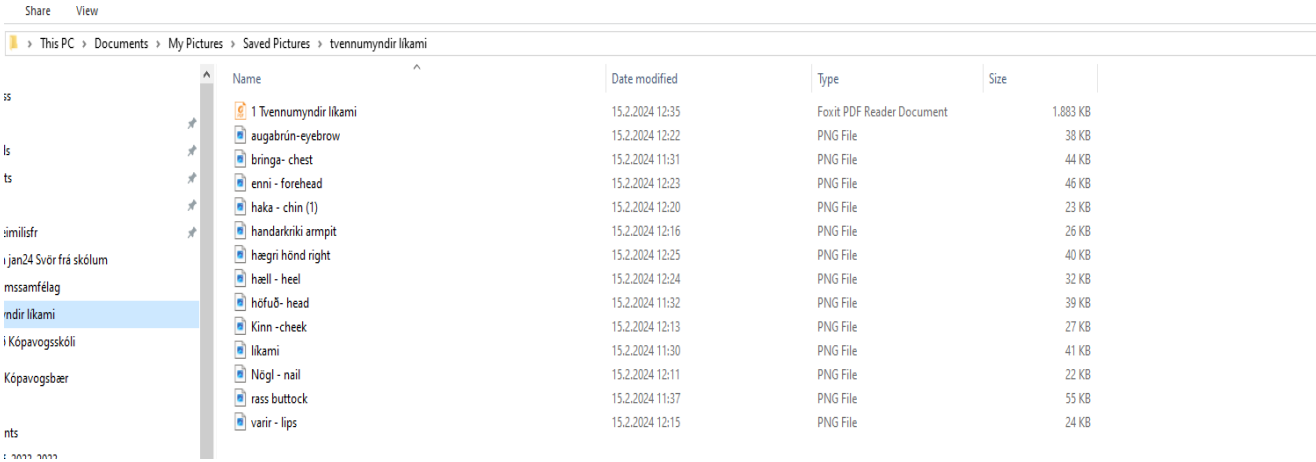

Hér er ég t.d. búin að vista niður 13 myndum þannig að ég fæ fjórar myndir á spjald.

Hér vel ég allar myndirnar í einu með því að klikka á efstu myndina og síðan að ýta á shift takka á neðstu myndina. Þá litast allar myndirnar. Þá get ég dregið allar myndirnar yfir í einu.

## **2. Dragðu myndirnar úr File Explorer yfir í rammann fyrir neðan Provide data.**

Best er að hafa báða gluggana opna þ.e. File Esplorer og Aaronbaker- make it your own spotid colne.

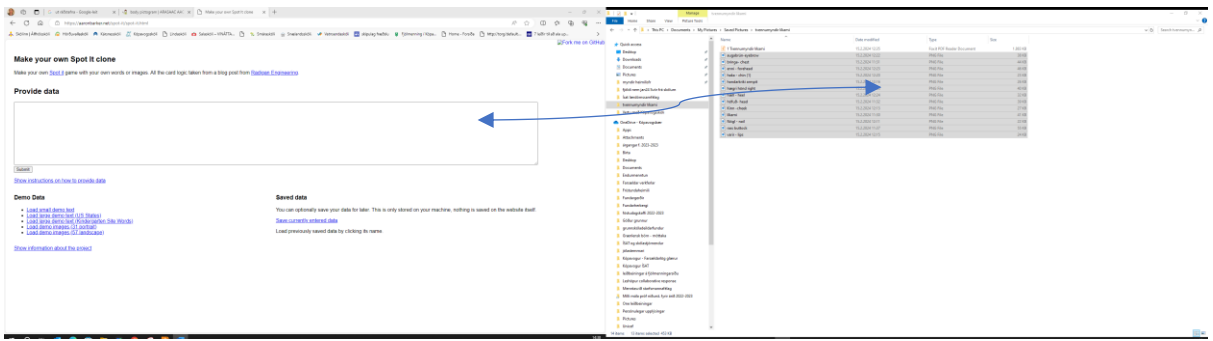

Þegar maður er búin að færa myndirnar yfir þá lítur síðan svona út:

#### Make your own Spot It clone

Make your own Spot it game with your own words or images. All the card logic taken from a blog post from Radigan Engineering.

#### **Display Options**

Set print size: dscape) 5x3 (portrait) 4x6 (landscape) 6x4 (portrait) 3.5x3.5 (square/circle)

```
Items per row: 2\overline{3}4Show labels: \Box Yes
Randomly rotate items: \Box Yes<br>Big text (for site words): \Box Yes<br>Colorize words (for site words): \Box Yes
```
**Show print instructions** 

#### **Play Spot It Game**

You can also play a game here online to see how fast you can get 10 matches. Click the item on either card that is the match.

#### Start game

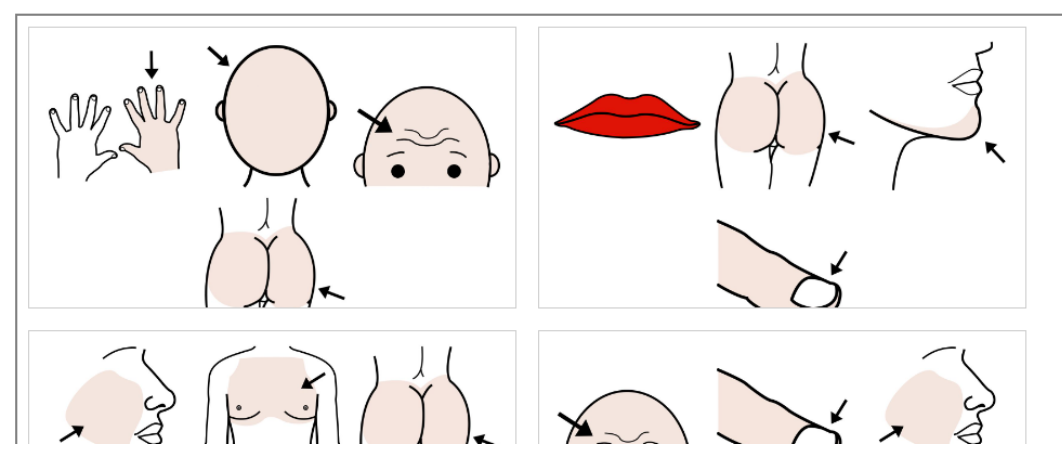

## **3. Veldu útlit spjaldanna –**

Eftirfarandi stillingar miða við hringlaga spjöld með fjórum myndum á hverju spjaldi.

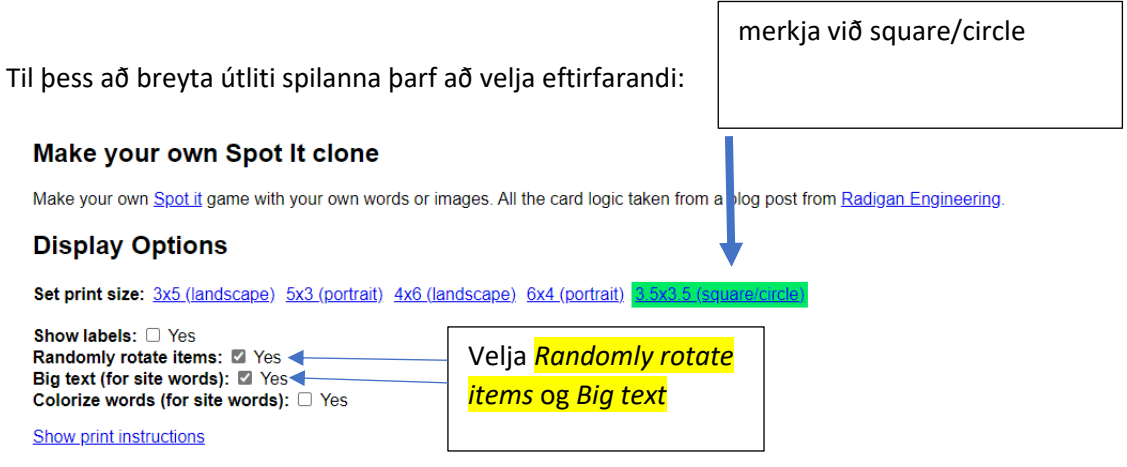

#### **Play Spot It Game**

You can also play a game here online to see how fast you can get 10 matches. Click the item on either card that is the match.

Start game

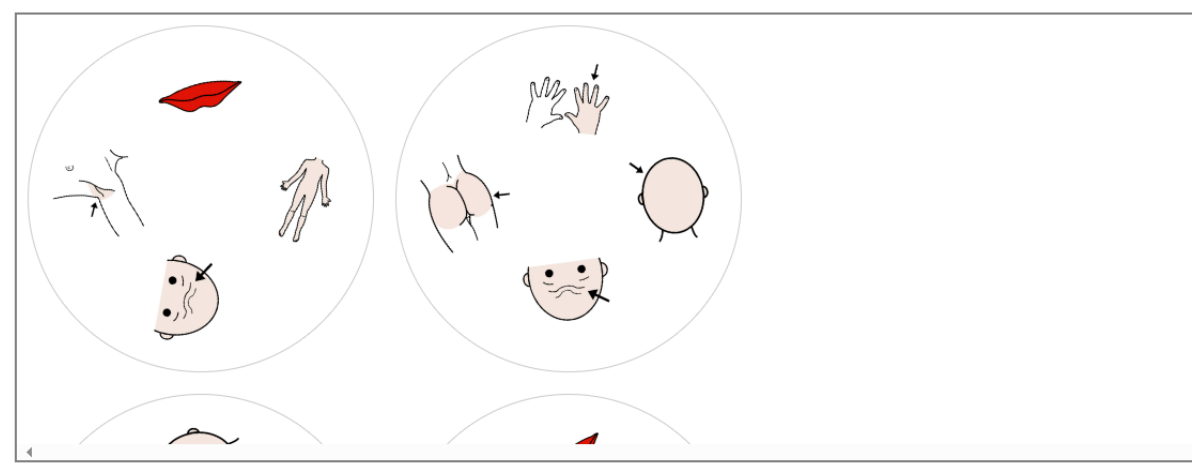

Þá lítur þetta út svona, þ.e. hringlaga spil með fjórum myndum á.

Á næstu blaðsíðu er farið yfir hvernig á að vista og prenta

## **4. Vista og prenta út**

Til að geta vistað þetta og svo prenta út þá er best að fara með músina yfir myndasvæðið og hægri klikka á það og velja print. Undir Printer er hægt að velja prentara en einnig er hægt að velja Save as PDF.

Hér þarf að velja Save as PDF og velja sér möppu sem maður vill vista verkefnið í.

Síðan er auðvitað best að prenta þetta og plasta og klippa síðan út.

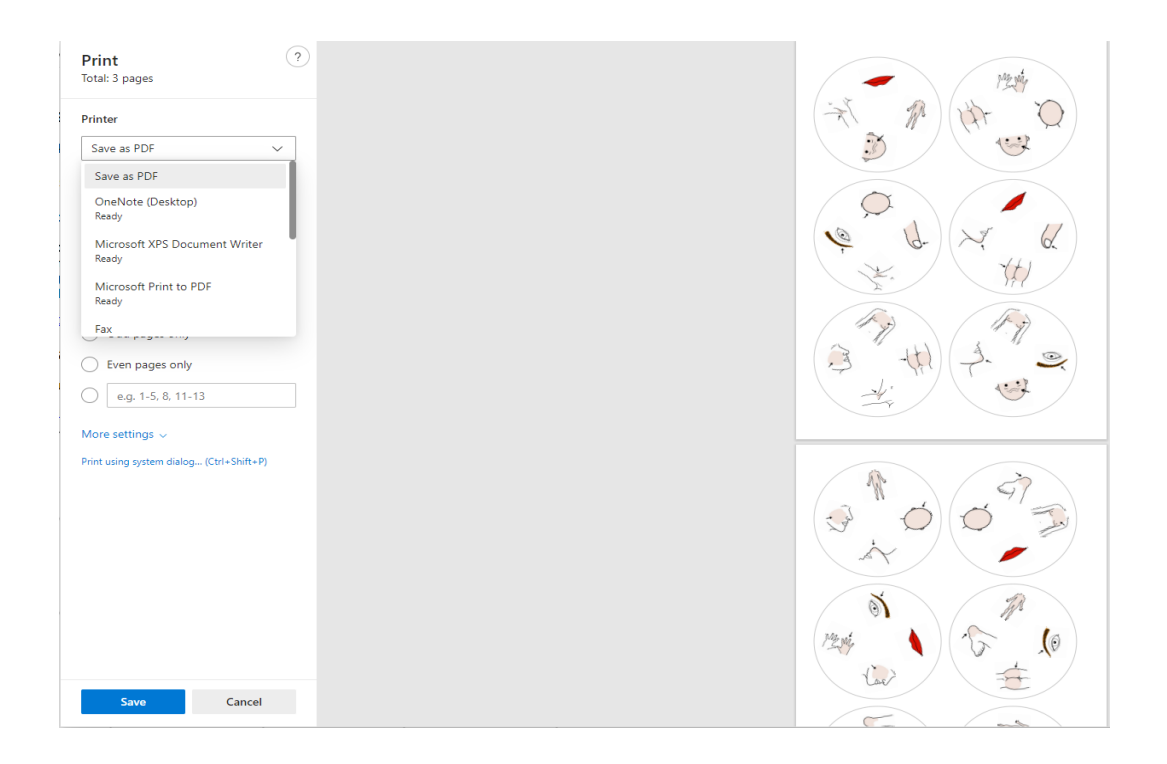